# **Click2Conference**

This page describes an App that uses UnifiedAPI to invite a group of users to a conference call.

- [Overview](#page-0-0)
- [Installation](#page-0-1)
- [Behavior](#page-1-0)

## The code is on GitHub

**[Download here.](https://github.com/4psa/app-click2conf)** Do not hesitate to contribute in order to make this example better - we welcome Pull Requests!

# <span id="page-0-0"></span>**Overview**

Click2Conference is an App written in PHP that enables users to invite anyone to a conference call. It uses the PhoneCall resource exposed by Unified API and the following request:

Create [ConferenceInvite PhoneCalls](https://wiki.4psa.com/display/VNUAPI30/Create+ConferenceInvite+PhoneCalls) - Invites any number, public or local, to a conference call.

# <span id="page-0-1"></span>Installation

In order to be able to use the Click2Conference App, you need a web server with PHP 5.3 or higher installed.

**STEP 1: Switch to the directory that can be accessed over web (e.g /var/www/html) and download the files.**

git clone https://github.com/4psa/app-click2conf.git

#### **STEP 2: Proceed to allowing permissions and ownership rights.**

You also need to give proper permissions and ownership rights to the files of the App. The App must be owned by the webserver user and group. For example, if we use httpd as a webserver:

chmod -R 755 <PATH\_TO\_Click2Conference>

chown -R httpd:httpd <PATH\_TO\_Click2Conference

#### **STEP 3: Configure the App.**

In order to use the App, you must configure it by opening the file <PATH\_TO\_Click2Conference>/config/config.php and changing the following settings:

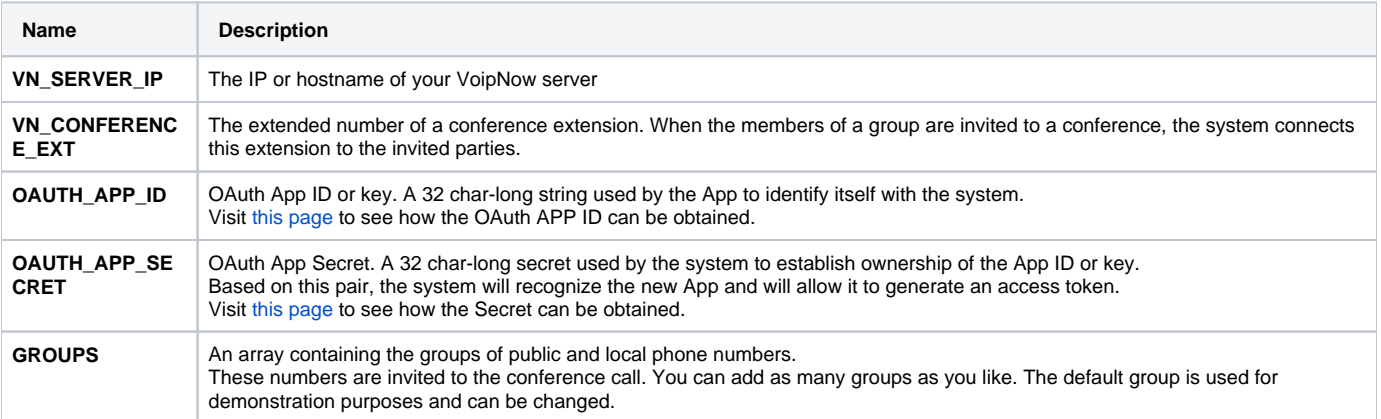

Please note that the newly created app will not work properly unless you check the **App is trusted** option in the **Add App** form.

```
$config['GROUPS']['Office'] = array(
     "0003*001",
     "0003*002",
     "0003*011"
     );
$config['GROUPS']['Remote'] = array(
     "124141",
     "124142",
     "124145"
     );
```
**STEP 4: Schedule a conference as explained in the [Conference Extension](https://wiki.4psa.com/display/VNDOCS30/Conference+Extension) section of the User Documentation.**

# <span id="page-1-0"></span>Behavior

## **User Interface**

As soon as the setup process is complete, you can access the interface at **https://<hostname>/<PATH\_TO\_Click2Conference>/index.php**. The page displays a drop-down menu and a button as shown in the image below.

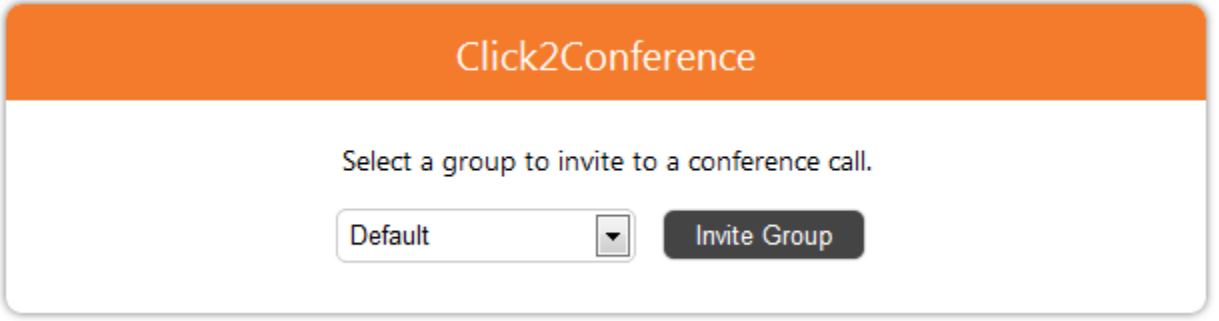

### Groups example.

The drop-down menu lists all the groups set up earlier. Choose one group and click on the Invite group button. This invites all the phone numbers belonging to that group to a conference call.

## **Example**

Suppose you have added a custom group called **Office** including all your colleagues. You want to call all of them to have a brainstorming session on the phone. All you need to do is select the **Office** group from the drop-down and the VoipNow server calls all of them. Don't forget to include your own number in the list, so that you can participate in the call as well.

A warning about 'CURLOPT\_FOLLOWLOCATION' is generated each time the request is made. Don't worry, this is ok and it won't interfere with the request.

## **Invite to a Scheduled Conference Flow**

To invite the group to the conference, the App uses the Unified API Create [ConferenceInvite PhoneCalls](https://wiki.4psa.com/display/VNUAPI30/Create+ConferenceInvite+PhoneCalls) request. For each number in the group, the App makes a request as the one below. It uses the extension defined in the config variable **VN\_CONFERENCE\_EXT** as extension and source of the call as in the example below. All fields are fictitious.

#### **HTTP Request**

```
POST /uapi/phoneCalls/@me/conferenceInvite HTTP/1.1
HOST x.x.x.x
Content Type: application/json
Authorization: <OAUTH_ACCESS_TOKEN>
{
   "extension":"<VN_CONFERENCE_EXT>",
   "phoneCallView":[
     {
        "source":["<VN_CONFERENCE_EXT>"],
        "destination":["8887777"]
        "callerId":"CallMeButton <8887777>"
     }
  ]
}
```
The code that makes the request can be found in <Path\_To\_CallMeButton>/interface/plib/request.php and is described below:

```
// Fetch token
$token = getToken();
$headers = array(
   'Content-type' => 'application/json',
   'Authorization' => $token
);
// Initialize the cURL request
$reqUrl = 'https://'.$config['VN_SERVER_IP'].'/uapi/phoneCalls/@me/conferenceInvite';
$request = new cURLRequest();
$request->setMethod(cURLRequest::METHOD_POST);
$request->setHeaders($headers); 
$jsonRequest = array(
        'extension' => $config['VN_CONFERENCE_EXT'], // Conference extension
        'phoneCallView' => array(
              array('source' => array($config['VN_CONFERENCE_EXT']), // Conference extension
                                                                            // Phone number setup in a group
     )
);
$request->setBody(json_encode($jsonRequest));
// Receive the response in JSON format
$response = $request->sendRequest
($reqUrl);
```
The **source** and **extension** must be set to the number of the conference extension.

#### **Behavior**

**STEP 1**: The system first connects to **VN\_CONFERENCE\_EXT**

**STEP 2:** The system calls next the number of the group

**STEP 3**: The system connects the conference extension with the phone number returns the response using the JSON format. The response contains the phone call ID.

The Click2Conferece App does not specify whether a user has answered the call or not. It simply returns the status of the current UnifiedAPI request. In order to fetch the status of a call, you can make a UnifiedAPI [List PhoneCalls](https://wiki.4psa.com/display/VNUAPI30/List+PhoneCalls) request.

Related Topics [Quick Examples](https://wiki.4psa.com/display/VNUAPI30/Quick+Examples)

**[CallMeButton](https://wiki.4psa.com/display/VNUAPI30/CallMeButton)** 

[Click2Fax](https://wiki.4psa.com/display/VNUAPI30/Click2Fax)

**[FacebookCallMe](https://wiki.4psa.com/display/VNUAPI30/FacebookCallMe)**